## ESS Mobile 3.0: Installing ESS Mobile 3.0 on iPhone Job Aid

ESS Mobile 3.0 is supported on Apple iOS devices and Android devices. The application can be downloaded from the App store or Google Play store. This job aid describes how to install ESS Mobile 3.0 on iPhone and enable the location service.

1. Tap **App Store**.

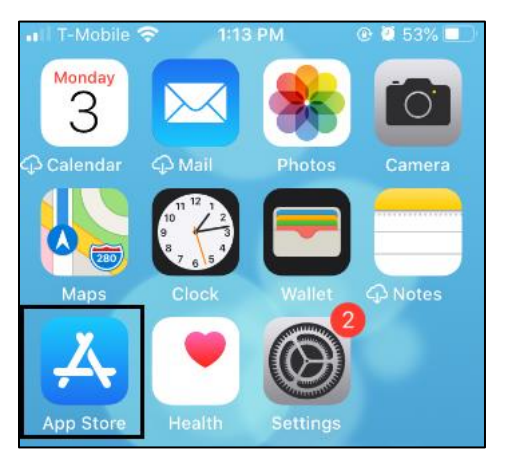

2. Type "ess mobile" in the search field.

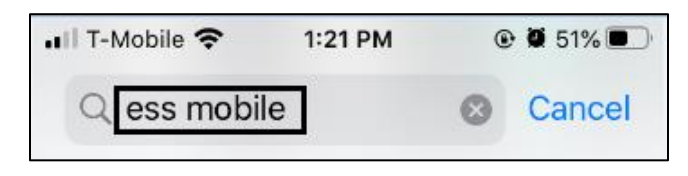

3. When the ESS Mobile app is located, tap the download icon .

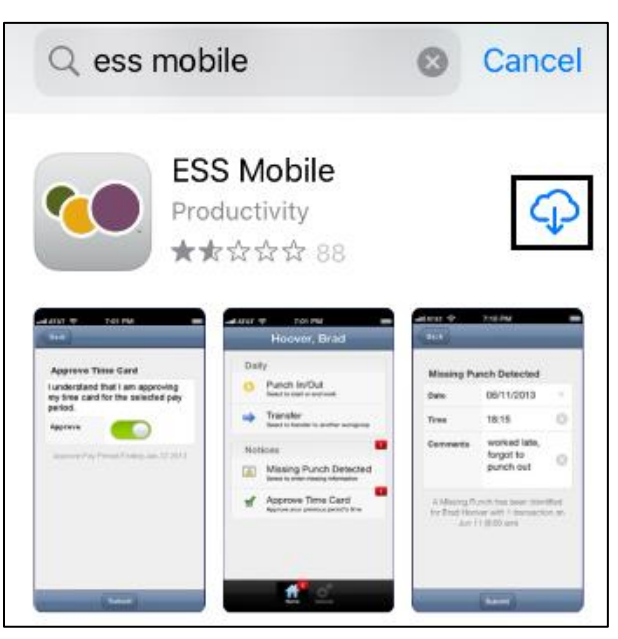

4. When the download is complete, tap **OPEN** to access ESS Mobile.

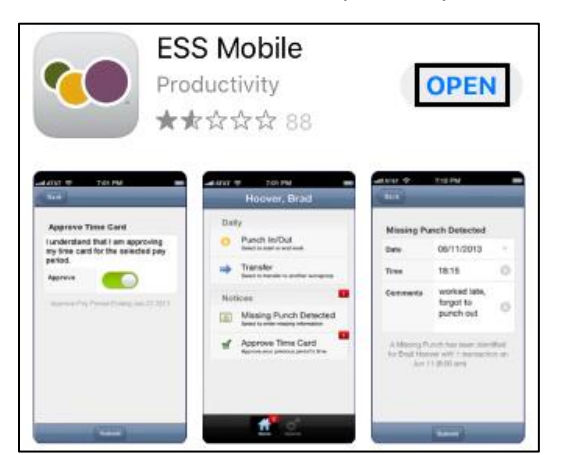

5. Tap **Allow** so that you can receive notifications.

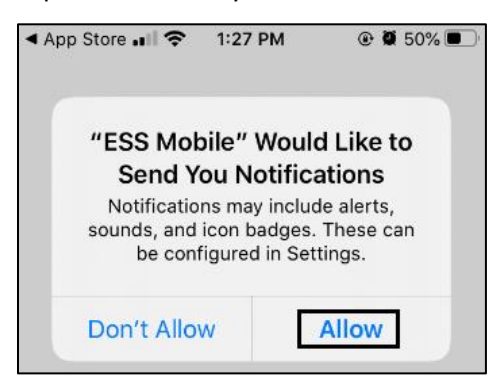

6. Tap **Allow While Using App** so that your location can be identified.

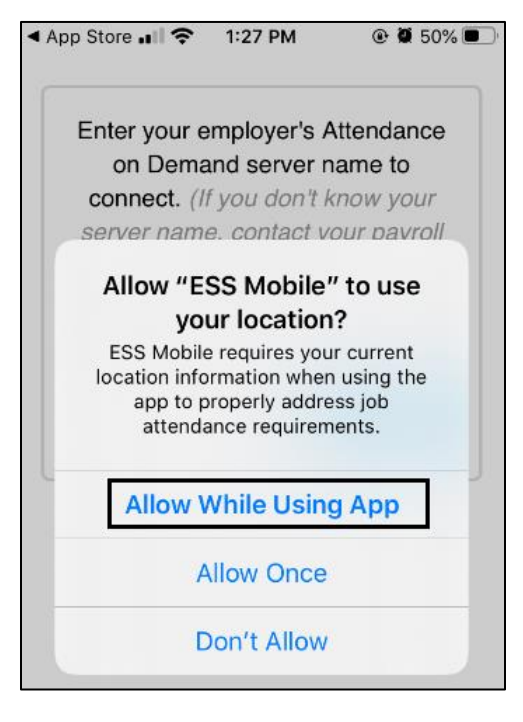

7. Enter your client database URI. Tap **Connect**. If you don't know your Attendance on Demand server

name, contact your administrator.

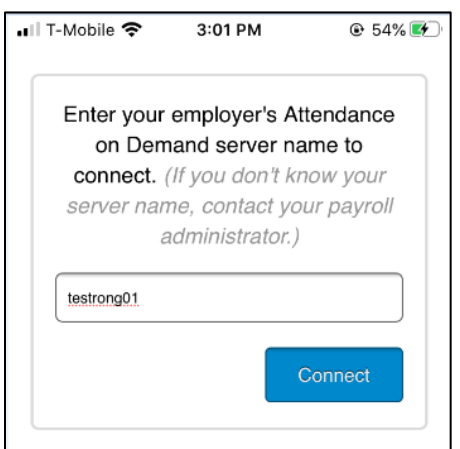

8. Enter your badge number and ESS PIN. Tap **Submit**.

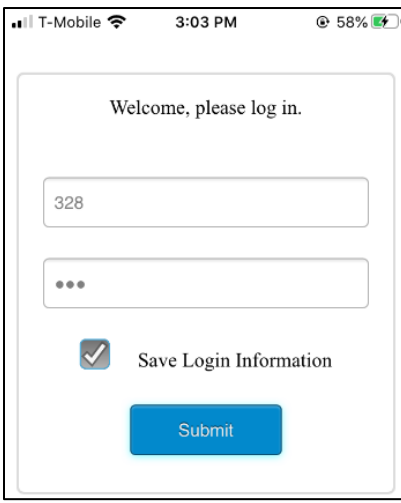

9. The Home screen is displayed.

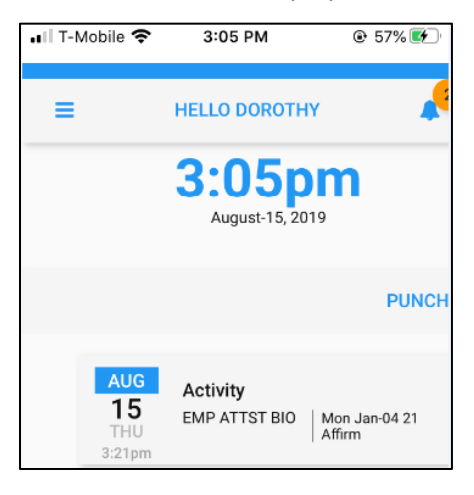

## **Turning On Location Services**

Employees who use ESS Mobile need to opt-in to location services. Therefore, make sure employees turn on the location service on their mobile device during the ESS Mobile installation. Tap **Allow While Using App** when the following message is displayed.

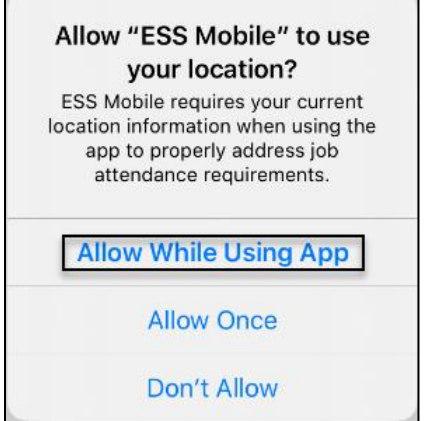

The location service can also be turned on after the ESS installation on iPhone or Android. See the following

steps for iPhone settings.

1. Tap **Settings** in your mobile device.

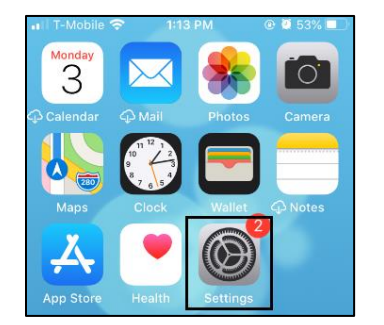

2. Tap ESS Mobile.

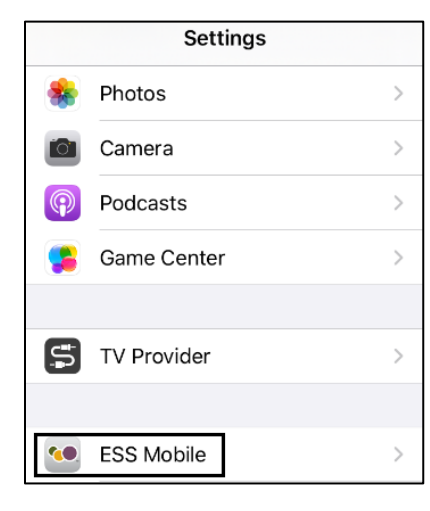

## 3. Select **Location**.

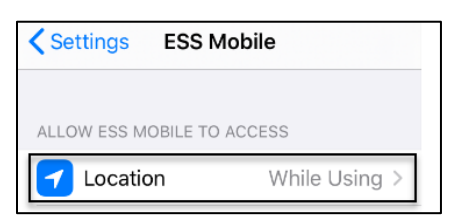

4. Select **While Using the App**.

![](_page_4_Picture_53.jpeg)

©2021 Attendance on Demand, Inc. All rights reserved. Attendance on Demand is a registered trademark of Attendance on Demand, Inc. (AOD). Nothing contained here supersedes your obligations under applicable contracts or federal, state and local laws in using AOD's services. All content is provided for illustration purposes only.